#### **Приложение <sup>1</sup> рабочей программе**

#### **по дисциплине «Сетевое программное обеспечение»**

Министерство цифрового развития, связи массовых коммуникаций Российской Федерации Федеральное государственное бюджетное образовательное учреждение высшего образования «Сибирский государственный университет телекоммуникаций и информатики» (СибГУТИ)

Уральский технический институт связи и информатики (филиал) в г. Екатеринбурге (УрТИСИ СибГУТИ)

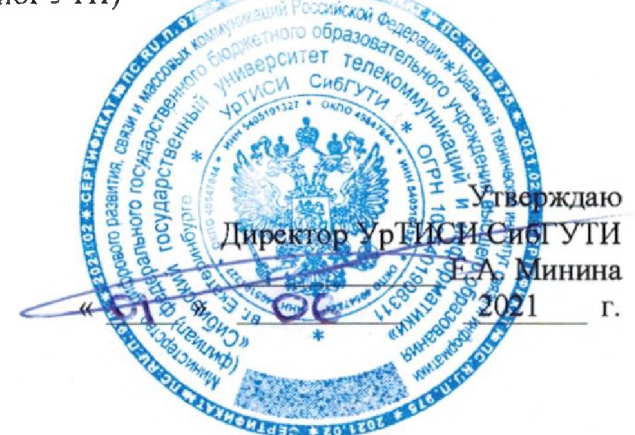

# **ОЦЕНОЧНЫЕ СРЕДСТВА ТЕКУЩЕГО КОНТРОЛЯ ПРОМЕЖУТОЧНОЙ АТТЕСТАЦИИ**

#### по дисциплине **«Сетевое программное обеспечение»**

для основной профессиональной образовательной программы по направлению

09.04.01 «Информатика вычислительная техника»

направленность (профиль) - Научные исследования в области информатики и вычислительной

техники

квалификация - магистр

форма обучения - очная, заочная

год начала подготовки (по учебному плану) - 2021

Екатеринбург 2021

#### **Приложение 1 к рабочей программе**

## **по дисциплине «Сетевое программное обеспечение»** Министерство цифрового развития, связи и массовых коммуникаций Российской Федерации Федеральное государственное бюджетное образовательное учреждение высшего образования «Сибирский государственный университет телекоммуникаций и информатики» (СибГУТИ)

Уральский технический институт связи и информатики (филиал) в г. Екатеринбурге (УрТИСИ СибГУТИ)

> Утверждаю Директор УрТИСИ СибГУТИ  $\frac{E.A. \text{ Минина}}{2021 \text{ r.}}$ «  $\frac{1}{2}$  »

# **ОЦЕНОЧНЫЕ СРЕДСТВА ТЕКУЩЕГО КОНТРОЛЯ И ПРОМЕЖУТОЧНОЙ АТТЕСТАЦИИ**

по дисциплине **«Сетевое программное обеспечение»**

для основной профессиональной образовательной программы по направлению

09.04.01 «Информатика и вычислительная техника»

направленность (профиль) – Научные исследования в области информатики и вычислительной

техники

квалификация – магистр

форма обучения – очная, заочная

год начала подготовки (по учебному плану) – 2021

Екатеринбург 2021

#### 1. Перечень компетенций и индикаторов их достижения

Процесс изучения дисциплины направлен на формирование следующих компетенций:

![](_page_2_Picture_20.jpeg)

Форма промежуточной аттестации по дисциплине: экзамен (3 семестр)

#### 2. Показатели, критерии и шкалы оценивания компетенций

2.1 Показателем оценивания компетенций на этапе их формирования при изучении дисциплины является уровень их освоения.

![](_page_2_Picture_21.jpeg)

![](_page_2_Picture_22.jpeg)

![](_page_3_Picture_297.jpeg)

2.2 Таблица соответствия результатов промежуточной аттестации по дисциплине уровню этапа формирования компетенций

![](_page_3_Picture_298.jpeg)

## **3. Методические материалы, определяющие процедуры оценивания**

Процесс оценивания знаний, умений, навыков и (или) опыта деятельности, характеризующих этапы формирования компетенций, представлен в таблицах по формам обучения:

# **4. Типовые контрольные задания**

**ОПК-5**-Способен разрабатывать и модернизировать программное и аппаратное обеспечение информационных и автоматизированных систем;

Пример задания по практической работе:

Для работы потребуется desktop-версия Ubuntu (можете использовать любой другой дистрибутив).

После подготовки нужно будет обновить пакеты с помощью команды:

**sudo apt-get update**

И установить пакет vsftpd:

**sudo apt-get install vsftpd**

Проверить работоспособность сервера можно следующей командой:

# **Sudo systemctl status vsftpd**

Добавьте службу в автозагрузку:

**Sudo systemctl enable vsftpd**

На данном этапе установка ftp-сервера завершена. Следующим действием будет настройка ftp-сервера через файл конфигурации.

### Конфигурация FTP-сервера.

- 1) Скопируйте оригинальный файл настройками  $\mathbf{c}$ файл  $\overline{B}$ /etc/vsftpd.conf.original (как копировать файлы было рассмотрено в прошлых практиках).
- 2) Откройте конфигурационный файл: sudo nano /etc/vsftpd.conf
- 3) В файле укажите директивы и назначьте параметры с помощью указанных команд ниже:

Listen=YES Listen ipv6=NO Anonymous enable=NO Local enable=YES Write enable=YES Local umask= $022$ Dirmessage enable=YES Use localtime=YES Xferlog enable=YES Connect from port 20=YES Xferlog\_file=/var/log/vsftpd.log Xferlog std format=YES Chroot local user=YES Allow writable chroot=YES Pam service name=vsftpd Userlist\_enable=YES userlist file=/etc/vsftpd.userlist Userlist\_deny=NO 4) Сохраните файл.

#### Подключение защищенного соединения SSL/TLS

Для настройки защищённой FTP-передачи с помощью SSL/TLS нужен SSLсертификат. Вы можете использовать уже существующий сертификат или создать самоподписанный. Чтобы настроить защищенное соединение через самоподписанный SSL-сертификат:

openssl req -x509 -nodes -days -newkey rsa:2048 -keyout sudo 365 /etc/ssl/private/vsftpd.pem -out /etc/ssl/private/vsftpd.pem

Этой командой будет создан сертификат сроком действия 10 лет и 2048-битный закрытый ключ. Они будут храниться в файле vsftpd.pem

Откройте вновь файл /etc/vsftpd.conf

Найдите следующие директивы в конце файла: rsa\_cert\_file и rsa\_private\_key\_file. Измените путь у этих директив на следующий: /etc/ssl/private/vsftpd.pem

Сохраните файл и перезапустите сервер с помощью команды sudo systemetl restart vsftpd.

### Создание FTP-пользователей и предоставление им доступа

Создайте нового пользователя с помощью команды sudo useradd user, где user любое имя пользователя. Назначьте ему пароль (если не происходит автоматически sudo passwd user).

Предоставьте доступ пользователю к FTP-серверу. Для этого добавьте его имя в файл /etc/vsftpd.userlist:

**Echo "user" | sudo tee -a /etc/vsftpd.userlist.**

#### **Настройка работы брандмауэра**

Откройте порты 20, 21, 22, 990 и зарезервируйте диапазон портов 40000-50000 командами:

sudo ufw allow 20/tcp sudo ufw allow 21/tcp sudo ufw allow OpenSSH sudo ufw allow 990/tcp sudo ufw allow 40000:50000/tcp

Перезагрузите ufw: sudo ufw reload. Проверьте, что брендмауэр настроен: sudo ufw status (рисунок ниже).

![](_page_5_Picture_167.jpeg)

Рисунок 1 – sudo ufw status

Не забудьте в настройках виртуальной машины в типе подключения изменить с NAT на Сетевой мост.

Остается дело за малым. Качаем на Windows FTP-клиент FileZilla (или другой ftpклиент), устанавливаем. В поле хост – прописываем IP-адрес (узнать его можно с помощью команды sudo ip a), имя пользователя, пароль и порт – 22. Все, подключение к серверу выполнено.

#### **4 Задание**

В качестве отчета к практической работе требуется сделать скриншоты с настройкой ftp-сервера, проверкой работы через FileZilla (перекиньте в обе стороны по файлу, продемонстрируйте работу сервера). А также расписать, какие строки за что отвечают в конфигурации сервера.

#### **Пример билета на устном экзамене по дисциплине:**

#### **5. Банк контрольных заданий и иных материалов, используемых в процессе процедур текущего контроля и промежуточной аттестации**

Банк представлен в локальной сети кафедры ИСТ и доступен по URL: [http://www.aup.uisi.ru.](http://www.aup.uisi.ru./)

После авторизации необходимо выбрать следующий путь: \Обучение \ИСТ \ФГОС ВО 3++ \ *выбирается направление, профиль обучения, название дисциплины, указанные на титульном листе*

Оценочные средства рассмотрены и утверждены на заседании кафедры ИСТ

21.05.21 Протокол № 9  $\Gamma$ 

Заведующий кафедрой (разработчика)

подпись

Д.В. Денисов инициалы, фамилия

21.05.21  $\mathbb{Z}^n$  . If  $\Gamma$  Оценочные средства рассмотрены и утверждены на заседании кафедры ИСТ

21.05.21 г Протокол № 9

Заведующий кафедрой (разработчика) Денисинов Денисинов

ись Д.В. Денисов<br>ись инициалы, фамилия

 $21.05.21$   $\Gamma$ .